# **Meade Instruments Stella Wi-Fi Adapter - Bedienungsanleitung**

# **EINFÜHRUNG ZU STELLA**

Stella ist ein WLAN-Adapter, der eine drahtlose Verbindung zu Ihrer Teleskopmontierung ermöglicht. Er wird in Verbindung mit der StellaAccess App von Meade genutzt, die bei iTunes und im Google Play Store für iOS- und Android-Geräte kostenpflichtig heruntergeladen werden kann. Laden Sie StellaAccess herunter, um alle Funktionen des Stella WLAN-Adapters nutzen zu können, und machen Sie sich mit der

App vertraut, bevor Sie Stella mit dem Teleskop verbinden.

# **VOR DER VERWENDUNG VON STELLA**

Laden Sie Stella vor Gebrauch auf! Schließen Sie zum Laden das mitgelieferte Netzteil an den Micro-USB-Anschluss (3, Abb. 2) von Stella an. Stella ist vollständig geladen, sobald die Lade-LED (3, Abb. 1) erlischt. Die Ladedauer hängt von der Batterieladung zu Beginn des Ladevorgangs ab. Voll aufgeladen hat Stellas eingebauter Lithium-Ionen-Akku in Abhängigkeit von der Nutzung eine Betriebsdauer von 4 bis 8 Stunden.

#### **EIN- UND AUSSCHALTEN VON STELLA**

Drücken Sie zum Ein- und Ausschalten von Stella einmal kurz die Ein/ Aus-Taste in der Mitte (2, Abb. 1). Bei eingeschaltetem Adapter leuchtet

die Power-LED (1, Abb. 1).

#### **EINRICHTEN VON STELLA**

Mithilfe von Stellas Standardeinstellungen lässt sich schnell eine Verbindung zum Teleskop herstellen und Sie müssen sich keine Gedanken über einen Passwortschutz machen. Schalten Sie Stella einfach ein und verbinden Sie sich über ein Handy oder Tablet mit dem Netzwerk "Stella". Unter Verwendung der Standardeinstellungen wird die Verbindung zu Stella ohne Passwörter hergestellt.

Wenn Sie den Passwortschutz oder Sicherheitsfunktionen aktivieren wollen, müssen Sie Stella einschalten, sich mit dem WLAN-Netzwerk "Stella" verbinden, Ihren Webbrowser öffnen und die Adresse http://10.0.0.1 aufrufen. Die Website von Stella wird geladen und Sie können verschiedene Sicherheits- und Firmware-Einstellungen vornehmen. Das Ganze funktioniert auch über die StellaAccess App, indem Sie Settings (Einstellungen) -> Setup (Einrichtung) -> Stella Wi-fi

settings (Stella WLAN-Einstellungen) aufrufen.

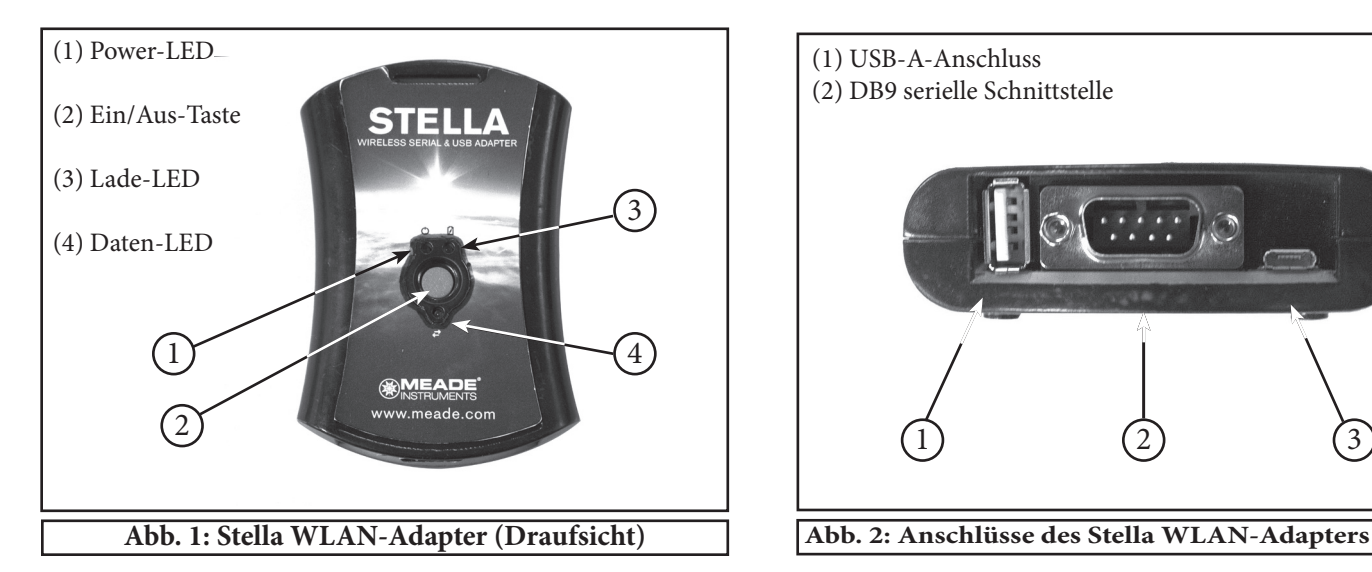

# **VERBINDEN VON STELLA MIT IHREM TELESKOP**

Schließen Sie Stella mit den benötigten Kabeln an Ihr Teleskop an.

- Verwenden Sie für Teleskope mit Meade AutoStar und AudioStar den Meade Kabelsatz #505. Schließen Sie den 4-poligen Stecker des Kabels an die Unterseite der Handbox und den 9-poligen seriellen Stecker (2, Abb. 2) an den Stella WLAN-Adapter an.
- Verwenden Sie für Teleskope mit AutoStar II den Meade Kabelsatz #507. Schließen Sie den 6-poligen Stecker des Kabels an die RS232-Buchse am Anschlussboard des Teleskops und den 9-poligen seriellen Stecker (2, Abb. 2) an den Stella WLANAdapter an.
- Für Teleskope mit AutoStar III wie das LightSwitch (LS) Teleskop wird ein USB-A-auf-USB-B-Kabel für den Anschluss an die Teleskopmontierung benötigt. Schließen Sie den USB-B-Stecker des Kabels an das Anschlussboard des LS und den USB-AStecker an den Stella WLAN-Adapter an (1, Abb. 2).

Fragen Sie bei nicht von Meade stammenden Teleskopen bitte den Hersteller nach den passenden Kabeln.

### **VERWENDEN VON STELLA**

1. Führen Sie nach dem Anschließen von Stella an das Teleskop wie gewohnt eine Teleskopausrichtung am Nachthimmel durch. Schalten Sie nach der Ausrichtung den Stella WLAN-Adapter ein und öffnen Sie die StellaAccess App. Wenn auf der Handbox "Press 0 to Align or Mode for Menu" (Zum Ausrichten 0 oder Mode für Menü drücken) angezeigt wird, drücken Sie "Mode", um das Hauptmenü aufzurufen.

2. Gehen Sie in der App in der Registerkarte "Settings" (Einstellungen) unter "Telescope" (Teleskop) zur Seite "Setup" (Einrichtung). Wählen Sie das richtige Teleskopmodell, die Montierungsart und die passenden Kommunikationseinstellungen von Stella aus. Wählen Sie anschließend die Funktion zur automatischen Erkennung von Stella (Auto-detect Stella), um die Standard-Verbindungseinstellungen zu verwenden.

**HINWEIS:** Wenn Sie für die Konfiguration von Stella eine statische IP-Adresse und Portnummer verwenden möchten, lautet die Standard-IP-Adresse 10.0.0.1 und die Standard-Portnummer 4030. Alternativ können Sie auch eine einmalige IP-Adresse und Portnummer vergeben, die mit der IP-Adresse und Portnummer von Stella übereinstimmt.

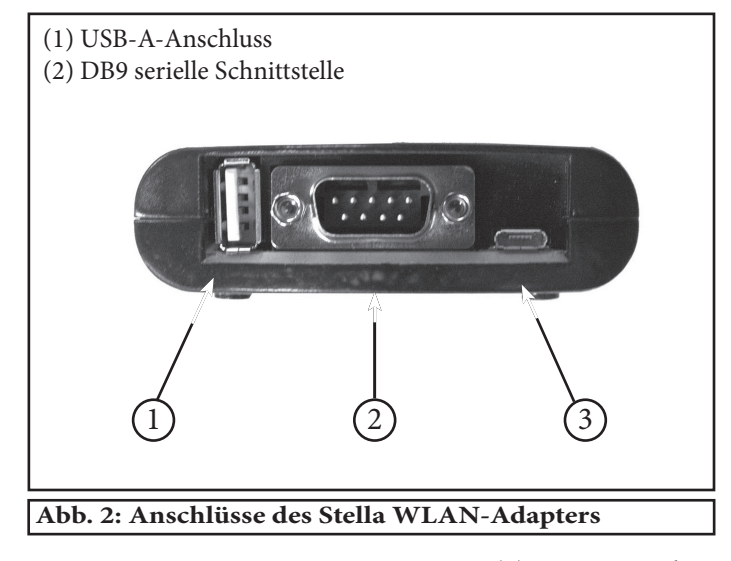

- 1. Wenn Sie die richtigen Angaben eingegeben haben, können Sie die Verbindung zum Teleskop herstellen, indem Sie die Registerkarte "Scope" aufrufen und auf "Connect" (Verbinden) tippen. Die Himmelsansicht in der App weist auf die gleiche Stelle wie das Teleskop.
- 2. Sie können StellaAccess nun verwenden, um Ihr Teleskop auf jedes beliebige Objekt über dem Horizont zu richten.
- 3. Trennen Sie Stella nach Gebrauch vom Teleskop und drücken Sie zum Ausschalten die Taste in der Mitte des Adapters.

# **ZURÜCKSETZEN VON STELLA AUF DIE WERKSEINSTELLUNGEN**

- 1. Schalten Sie Stella ein.
- 2. Halten Sie die Taste in der Mitte für 5 Sekunden gedrückt und lassen Sie sie dann los. Die Daten-LED (4, Abb. 1) beginnt langsam zu blinken. Wenn Stella den Rücksetzvorgang beendet hat, blinkt die LED schneller.
- 3. Lassen Sie die Taste in der Mitte los und Stella schaltet sich ab.
- 4. Stella wurde nun auf die Werkseinstellungen zurückgesetzt.

#### **FEHLERBEHEBUNG BEI STELLA**

#### *Es kann keine Verbindung zu Stella hergestellt werden:*

- Überprüfen Sie, ob Stella geladen, eingeschaltet und innerhalb der Reichweite des zu verbindenden Geräts ist.
- Überprüfen Sie, ob die Einstellungen in der StellaAccess App mit den WLAN-Einstellungen von Stella übereinstimmen.
- Überprüfen Sie, ob in der StellaAccess App das richtige Teleskopmodell und die passende Montierungsart angegeben wurden.
- Überprüfen Sie, ob auf der Seite "Settings" (Einstellungen) in der StellaAccess App der richtige Name, die korrekte IP-Adresse und Portnummer von Stella angegeben wurden.
- Ändern Sie die SSID und/oder wechseln Sie zu einem Sendekanal mit weniger Datenverkehr, um Interferenzprobleme zu vermeiden. Weitere Informationen finden Sie auf der Website von Stella unter http://10.0.0.1.
- Wenn Ihr Teleskop über GPS verfügt, versuchen Sie in der StellaAccess App, die Option "Set Time & Location" (Uhrzeit & Ort einstellen) zu deaktivieren. Rufen Sie "Settings" (Einstellungen) -> "Setup" (Einrichtung) auf und deaktivieren Sie "Set Time & Location" (Uhrzeit & Ort einstellen).
- Setzen Sie sich bitte mit Meade Instruments Corp. in Verbindung, um weitere Hilfe bei der Fehlerbehebung zu erhalten.

# *Das Teleskop verhält sich sprunghaft oder der Motor läuft ständig:*

- Vergewissern Sie sich, dass die Akkuladung von Stella und vom Teleskop nicht zu niedrig ist. Ein schwacher Akku führt häufig zu sprunghaftem Verhalten. Laden Sie Stella, das Teleskop, Handy oder Tablet bei Bedarf auf bzw. schließen Sie die Geräte an eine Stromversorgung an.
- Stellen Sie sicher, dass das Teleskop am Nachthimmel ausgerichtet wurde, bevor die Verbindung mit Stella hergestellt wird.
- Vergewissern Sie sich, dass auf der Handbox des Teleskops nicht "Press 0 to Align or MODE for Menu" (Zum Ausrichten 0 oder Mode für Menü drücken) angezeigt wird.
- Begeben Sie sich an einen Ort mit weniger störenden Interferenzen.
- Ändern Sie die SSID, den Sendekanal oder andere Einstellungen von Stella, um zu verhindern, dass sich andere Personen ungewollt mit Ihrem Teleskop verbinden.
- Setzen Sie in der StellaAccess App unter "Settings" (Einstellungen) -> "Setup" (Einrichtung) die Einstellung "Readout Rate" (Ausleserate) auf einen niedrigeren Wert.

#### **AKTUALISIEREN DER STELLA FIRMWARE**

- 1. Stellen Sie eine Verbindung zu Stella her und rufen Sie die Registerkarte Firmware" auf
- 2. Suchen Sie nach der Firmware-Datei und wählen Sie sie aus.
- 3. Klicken Sie EINMAL auf die Schaltfläche "Update Firmware" (Firmware aktualisieren).
- 4. Warten Sie auf eine Meldung der Firmware-Anwendung.<br>5. Wenn nach 10 Sekunden noch keine Meldung e
- 5. Wenn nach 10 Sekunden noch keine Meldung erschienen ist, aktualisieren Sie die Seite
- 6. und versuchen Sie es erneut (wahrscheinlich war die Datei fehlerhaft).

# **SOFTWARE-KOMPATIBILITÄT**

• Kompatibel mit der StellaAccess App von Meade auf dem Handy oder Tablet. Kostenpflichtig verfügbar für iOS- und Android-Geräte. Laden Sie die App bei iTunes oder im Google Play Store herunter.

# **KOMPATIBLE MEADE TELESKOPE**

- Meade LX200 Classic / GPS / ACF
- Meade LX400
- Meade LX600/850
- Meade LS / LT
- Meade ETX (nur mit #497 oder AudioStar Steuerung)
- Meade LXD 55 / 75 / 650 / 750
- Meade LX 80 / 90
- Meade Magellan I
- Meade Magellan II

# **ANDERE KOMPATIBLE TELESKOPE**

- Celestron NexStar 5i / 8i / GPS / SLT / SE / Advanced GT
- Celestron AVX- / CGE- / CGEM- / CPC-Serie
- SkyWatcher SynScan
- Orion Sirius / Atlas / SkyView Pro / SkyQuest XTg / StarSeeker / HDX
- iOptron SmartStar / MiniTower
- iOptron iEQ45 mit 8406 Handsteuerung
- iOptron 8407 / 8408 Handsteuerungen
- Astro-Physics GTO
- Losmandy Gemini
- Vixen SkySensor 2000
- Vixen StarBook / Sphinx
- **Sky Commander**
- Losmandy DSC
- StellarCAT ServoCAT
- Starmaster Sky Tracker • SiTech Controller
- Takahashi Temma 2
- Bisque Paramount + TheSkyX
- Celestron AstroMaster
- JMI NGC Max
- **Lumicon Sky Vector**
- Orion Sky Wizard / IntelliScope
- Takahashi Super Navigator
- Tangent Instruments BBox Encoder System (und kompatible Systeme)

**Die vollständige oder teilweise Vervielfältigung der Inhalte dieses Dokuments außerhalb des privaten Gebrauchs ist in jeder Form ausdrücklich verboten. Änderungen und Irrtümer vorbehalten.** 

**Alle Texte, Bilder und Zeichen sind Eigentum der nimax GmbH und von Meade Instruments.**

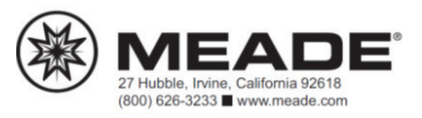

(c) nimax GmbH